# **Zoom.us Screen Sharing Computer Guide**

A quick guide to help you understand how to share your screen for watching SGPC Online Sunday Celebrations Services, Friday Focus videos or other videos for times of fellowship. For the basic guide on how to set up or use Zoom.us, **[click here](https://drive.google.com/file/d/1KO_bxRfc9lN0GizHm137zwM5ZOsVcl4c/view?usp=sharing)**.

#### **BEFORE YOU BEGIN**

● Please note that if you are using a free Zoom account, your meeting will be limited to 40 minutes.

● Make sure you have a Web Browser open with the video you wish to play as your only open "tab" *before* you try to Share your Screen.

- Read this guide entirely before trying it out.
- Follow along by reading the directions in the navy text boxes and looking for a yellow circle in the photo.
- We encourage you to test this out on Zoom with a friend before screen sharing with many others.

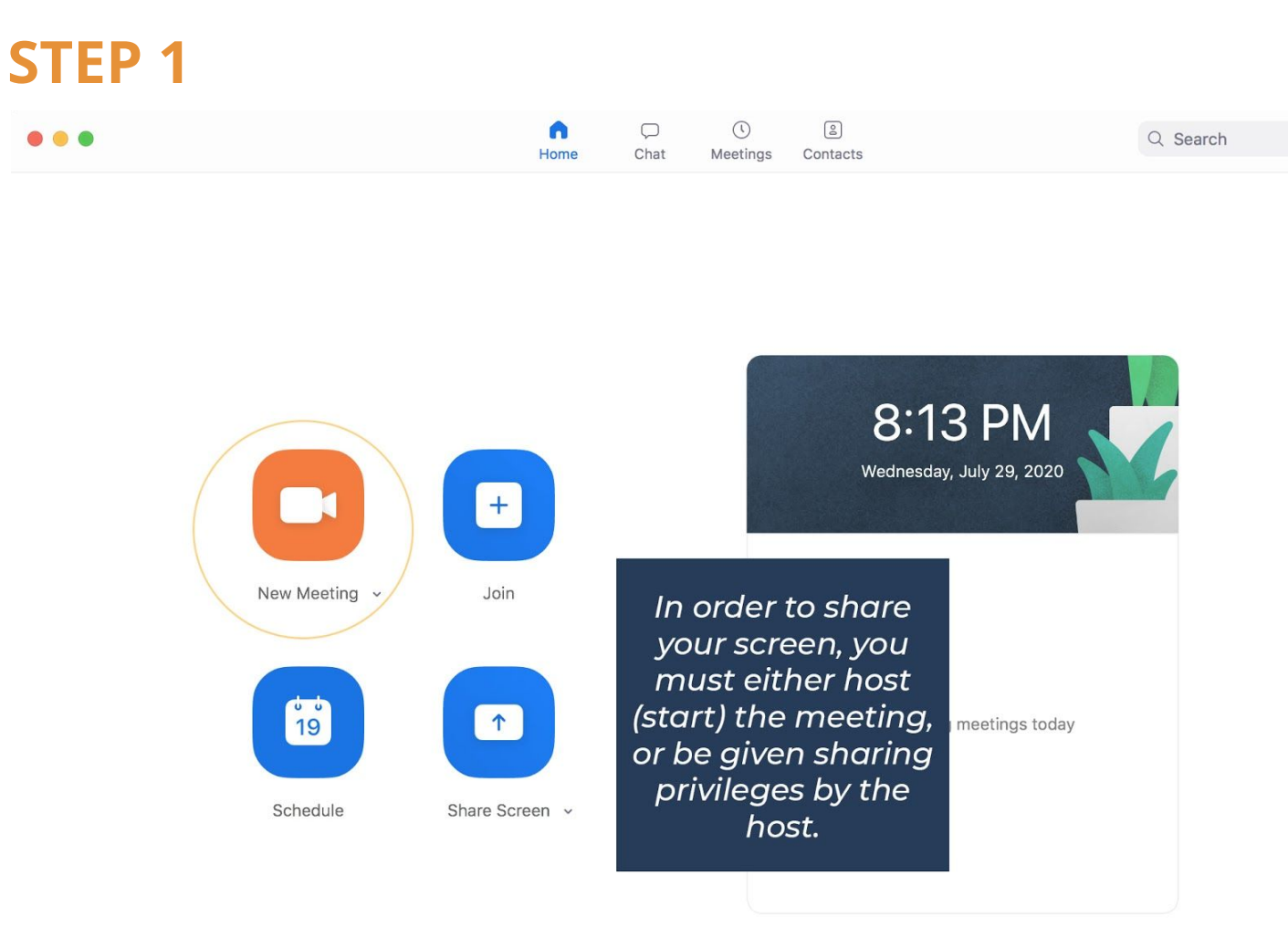

- If someone else started your Zoom Meeting, you may need their permission to share your screen.
- **To give others permission to share their screen,** look at STEP 2A & STEP 2B)

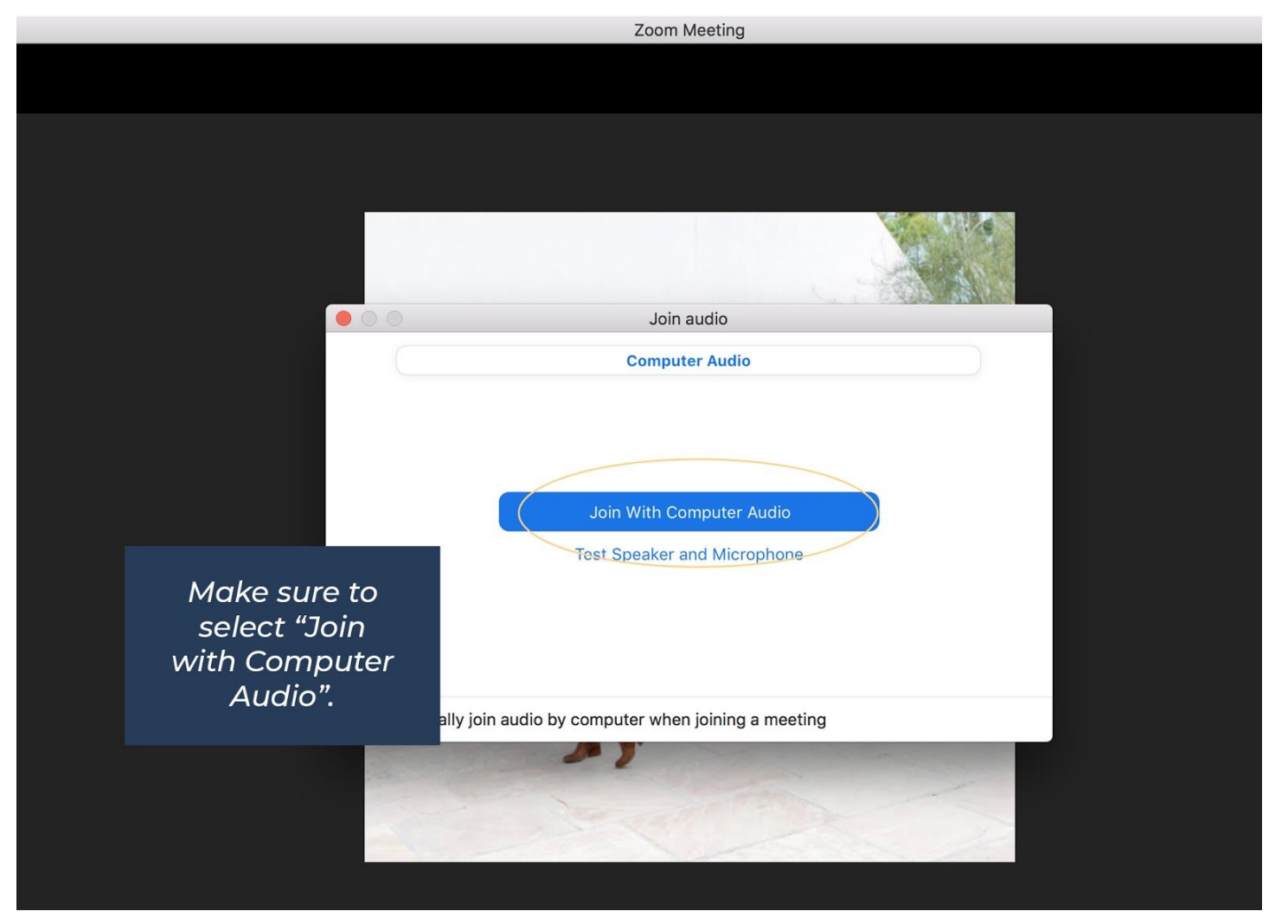

# **STEP 2A (Giving Permission to Others to Screen Share)**

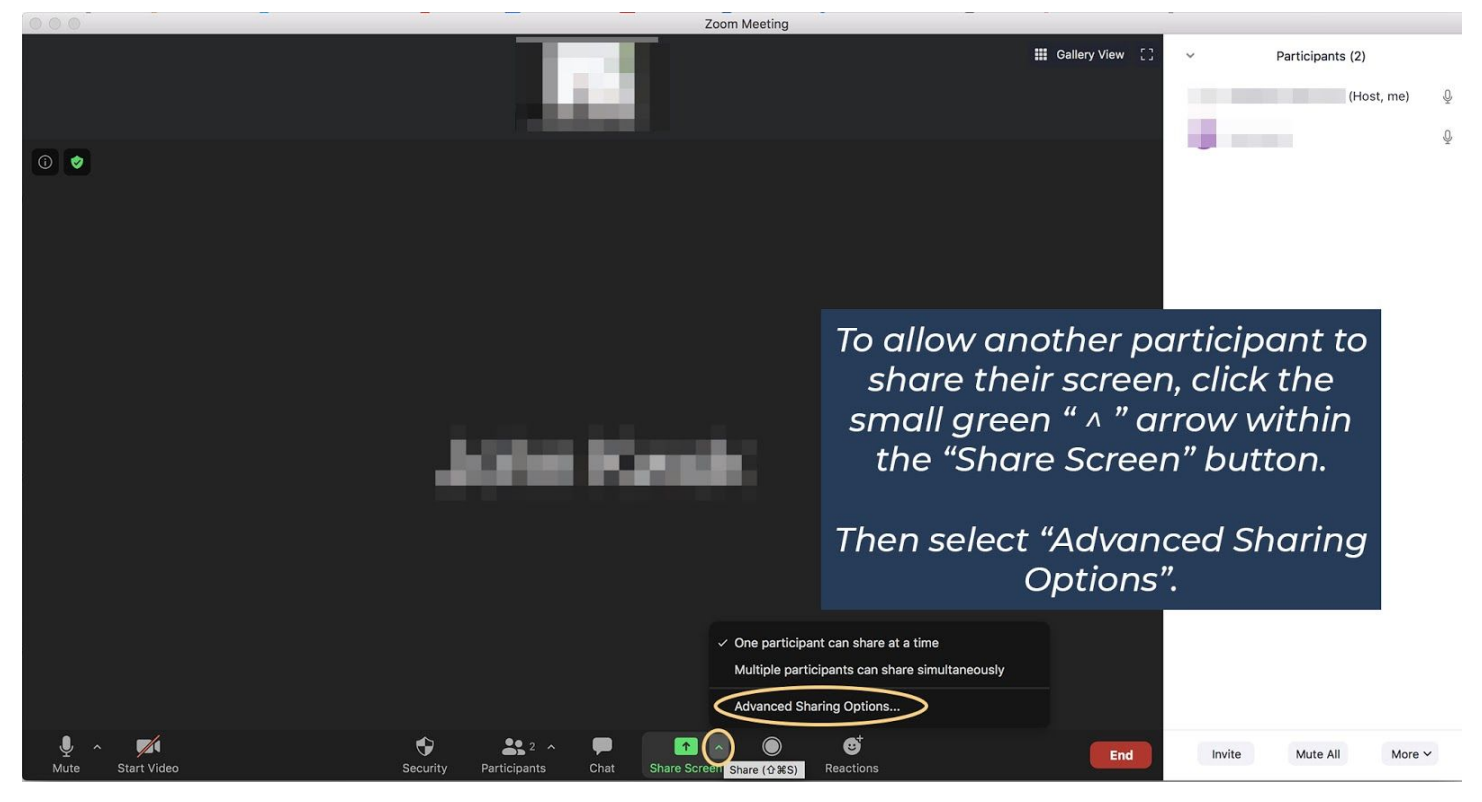

### **STEP 2B**

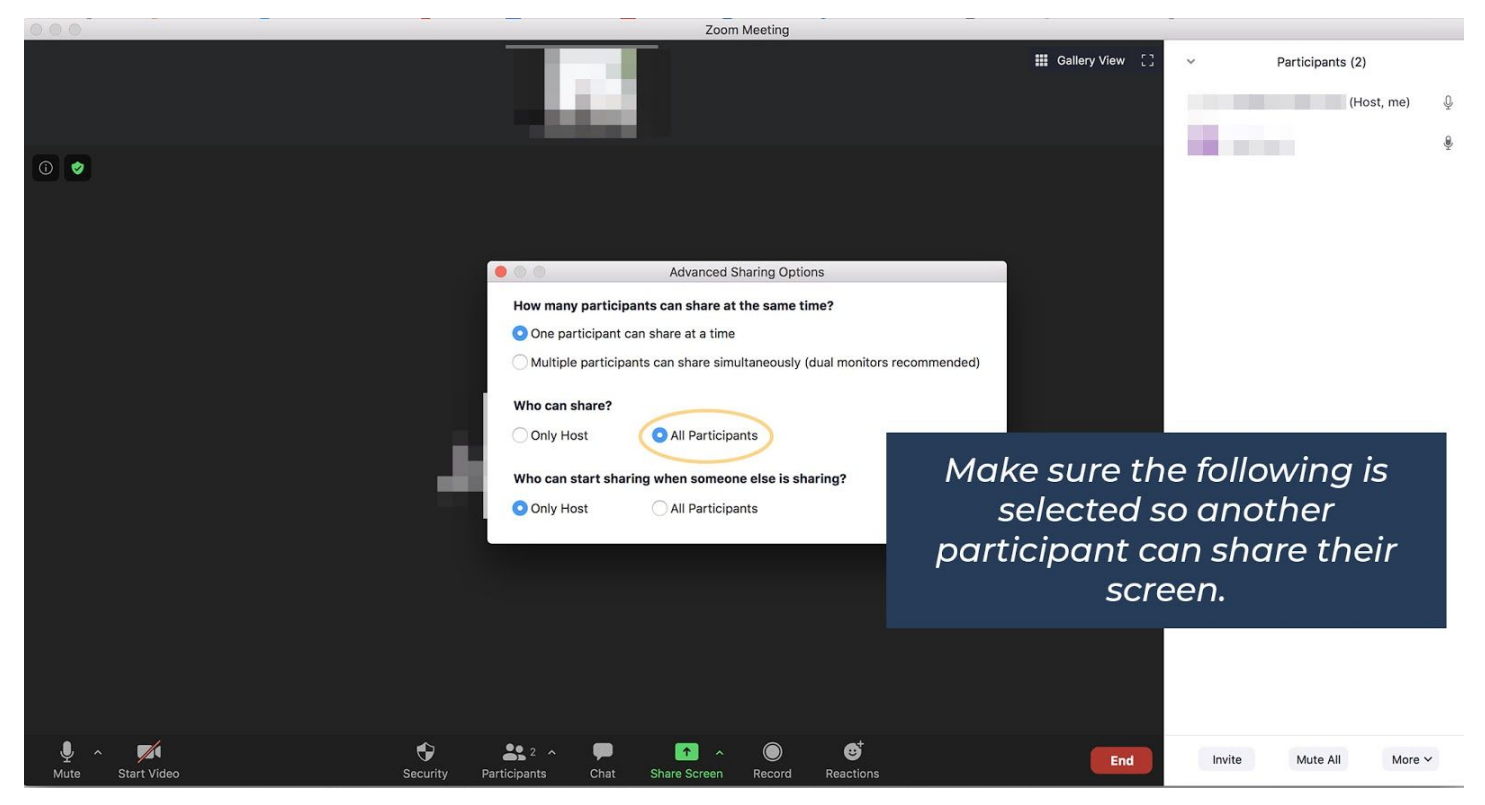

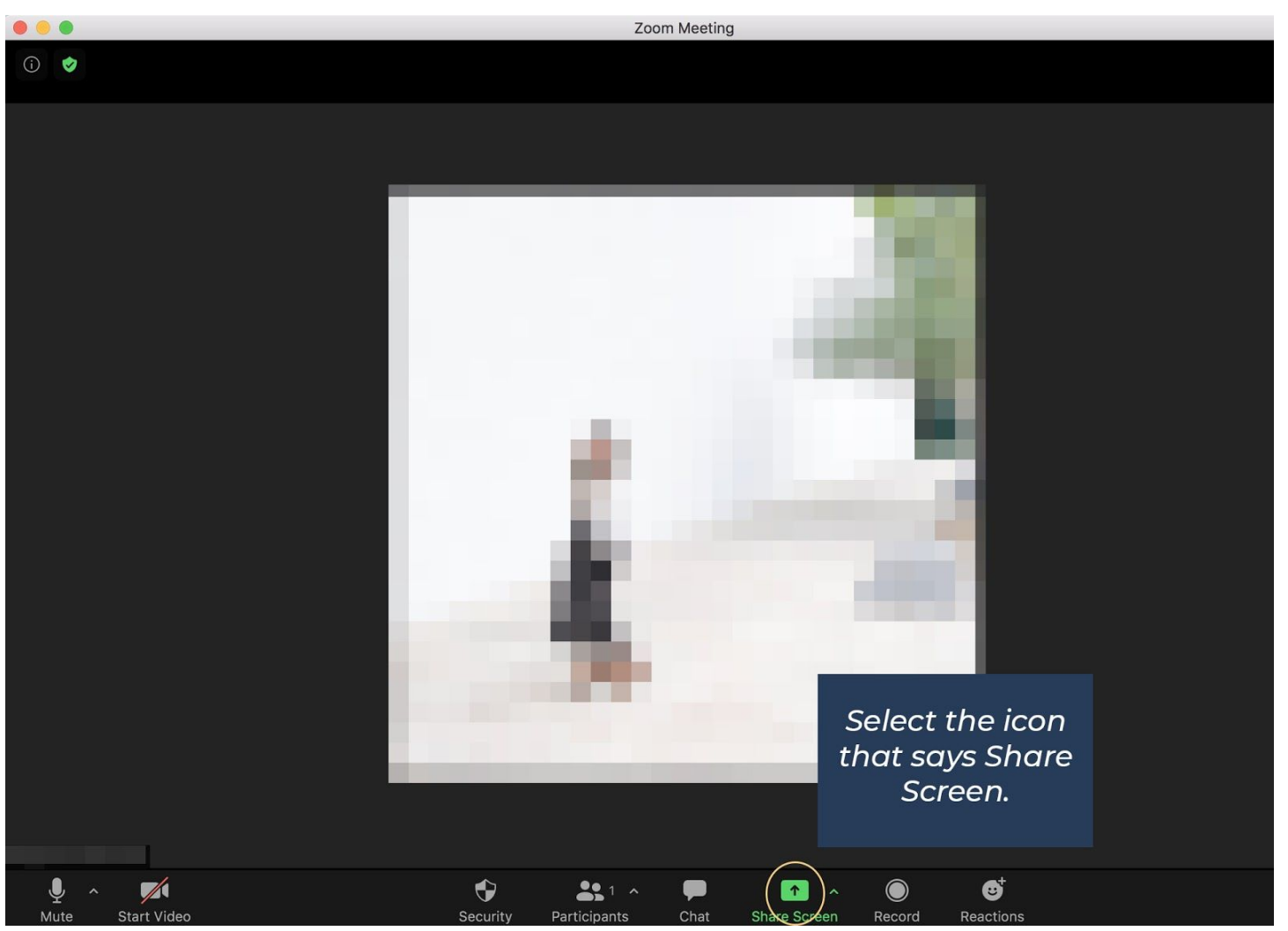

- Remember to have the video you wish to play already open before you Share your Screen.
- We suggest having this video open in its own Web Browser ahead of time with no other "tabs".

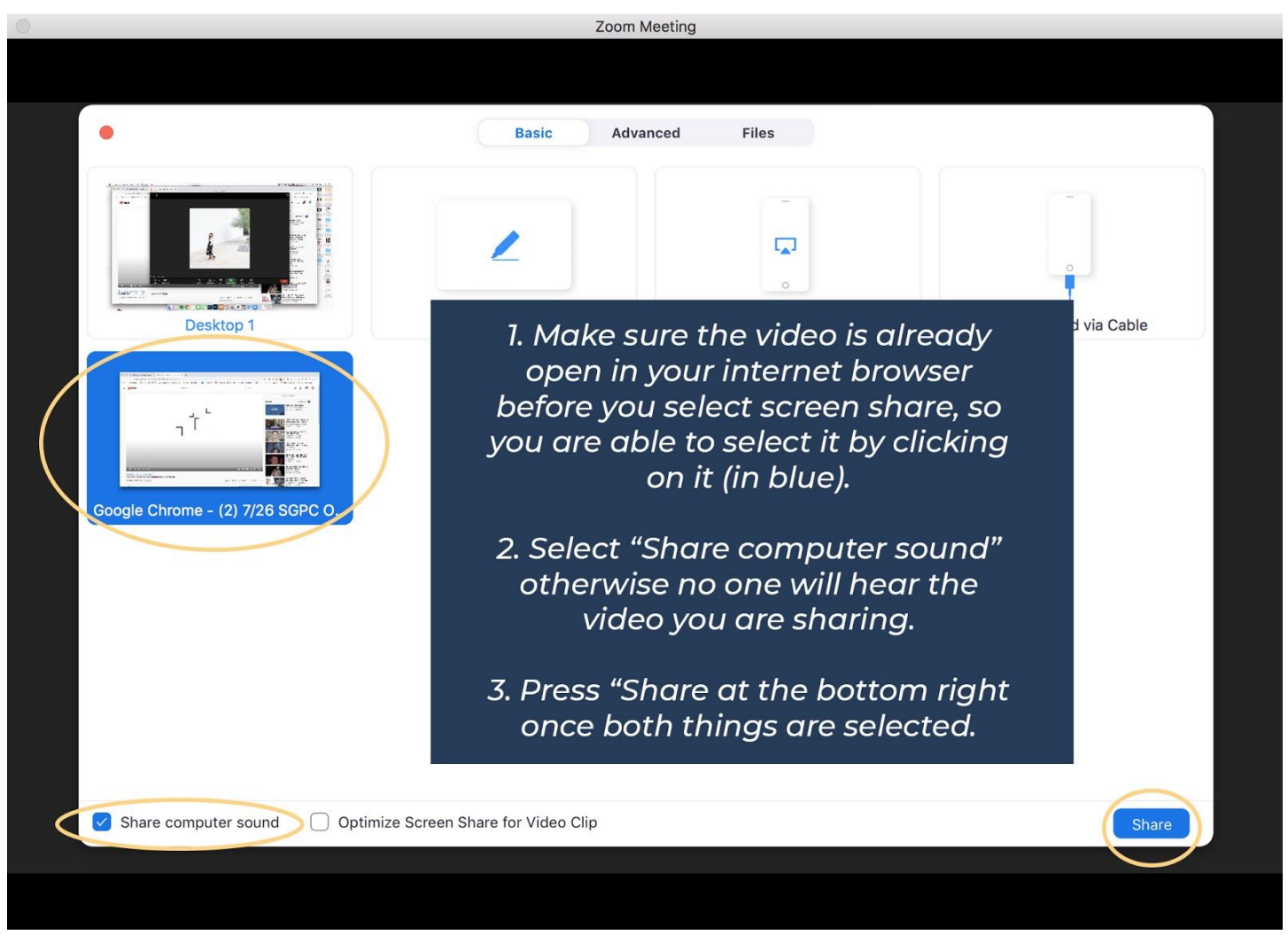

- If you select "DESKTOP", know that they will see everything you see when you look at your computer monitor. Selecting the specific Web Browser will only let them see what is in that Web Browser window that is selected in Green.
- Note that your mouse will be visible every time you drag it across the Web Browser.
- If you click "Share" before selecting "Share Computer Sound", you will have to "Stop" your screen share and start this process over, making sure to select "Share Computer Sound" before clicking "Share". No one will hear your video unless you do this step.

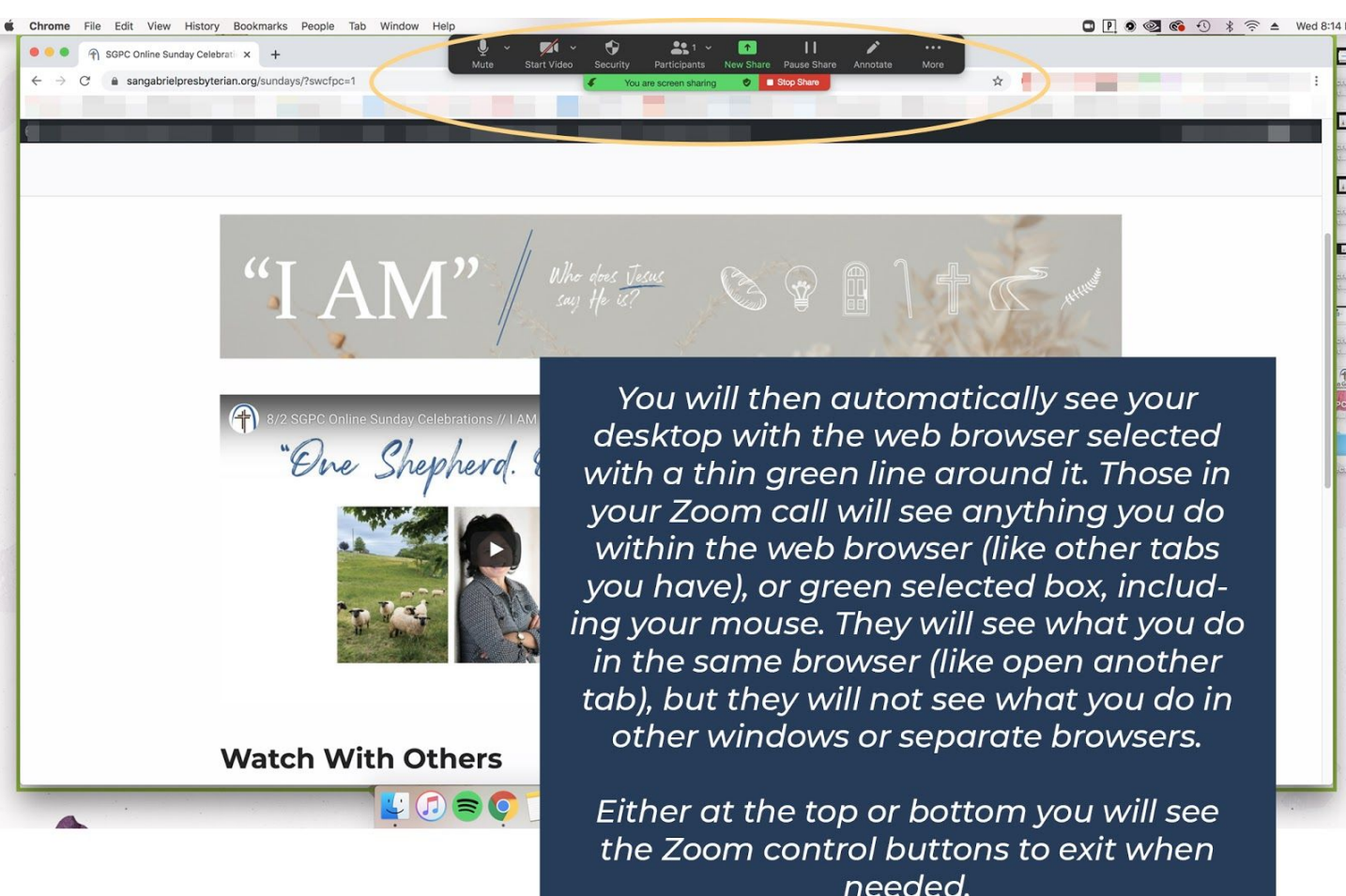

- Remember that while they are watching your video with you, they will still hear your sound if you talk. Make sure to "MUTE" yourself using the Zoom Control Buttons if you do not want to be heard.
- We suggest having everyone in your Zoom call mute themselves to hear the video clearly. Make sure to have them "Unmute" once you're finished so you can continue on in fellowship!

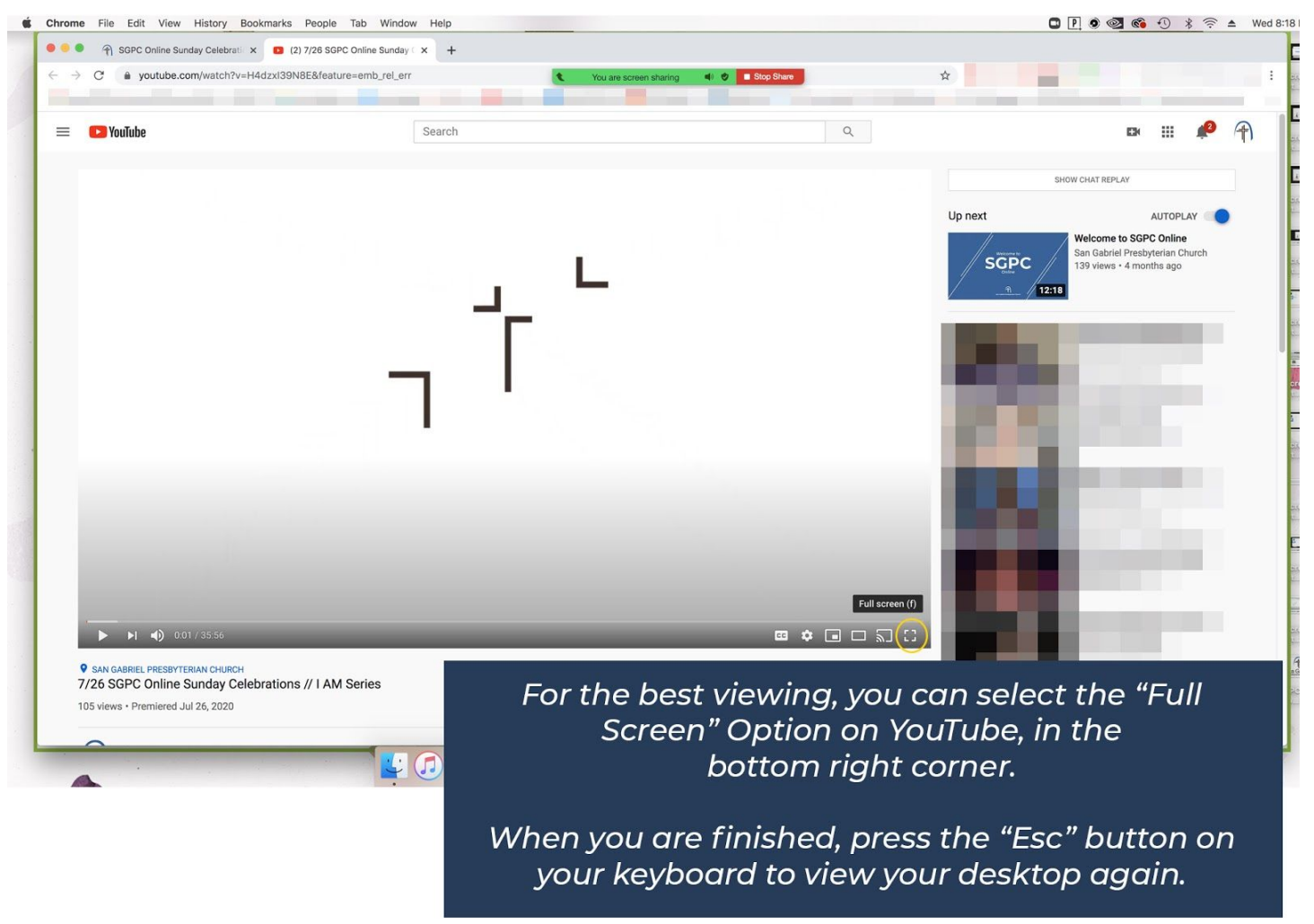

- The participants in your Zoom call will hear the video at the loudness you play it. You can control the video sound on your end by using the sound icon in the YouTube Player.
- If you pause the video, it pauses for everyone else. Please keep this in mind when doing the prayer and worship portions, or other portions that may call you to pause.